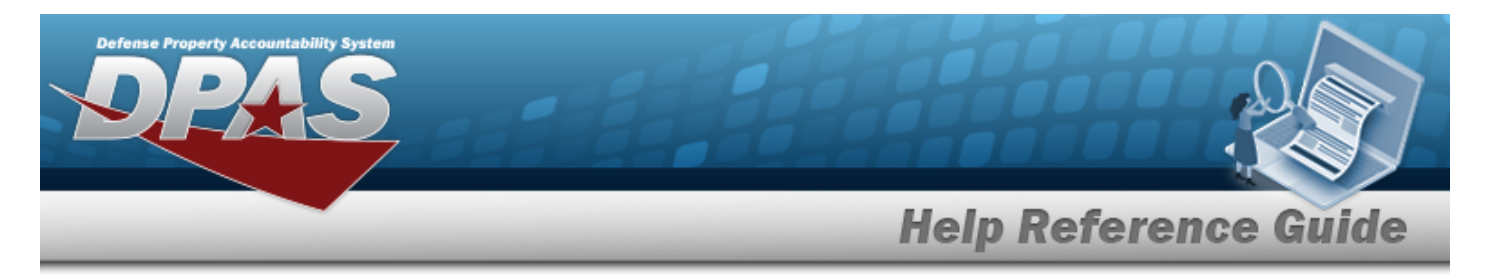

# **Search for a Reports Manager Report — Criteria - View**

## **Overview**

The Maintenance and Utilization module Reports Manager Search Criteria — View process provides the ability to view the reports from the Reports Manager.

## **Navigation**

Forms-Reports > View Reports > Reports Manager Search Criteria — View page

## **Procedures**

#### **Search for a Reports Manager Report — Criteria - View**

*One or more of the Search Criteria fields can be entered to isolate the results. By default, all results are displayed. Selecting at any point of this procedure returns all fields to the default "All" setting. Bold numbered steps are required.* 

1. In the Search Criteria box, narrow the results by entering one of the following optional fields.

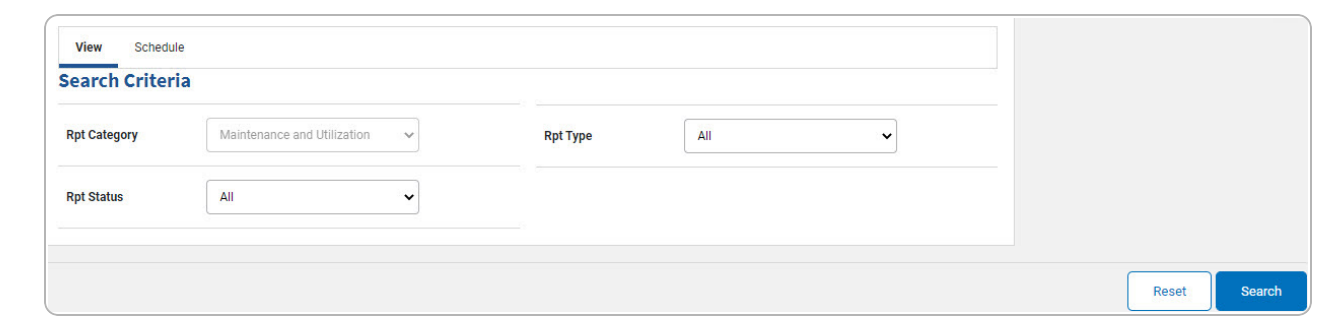

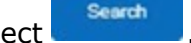

#### Select . *The Reports [Manager](#page-2-0) Search Results — View page appears.*

DPAS Helpdesk

1-844-843-3727

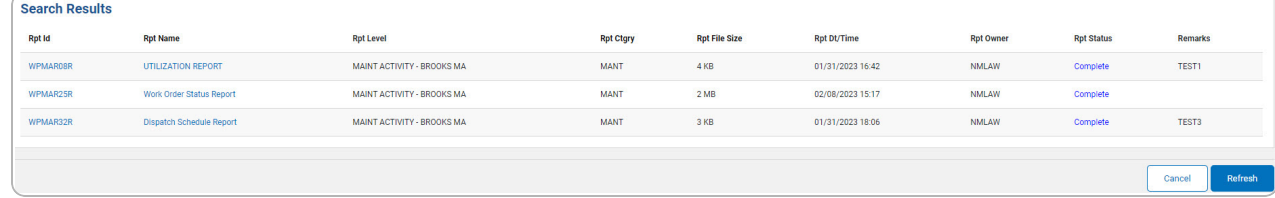

2.

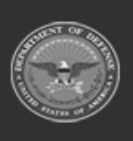

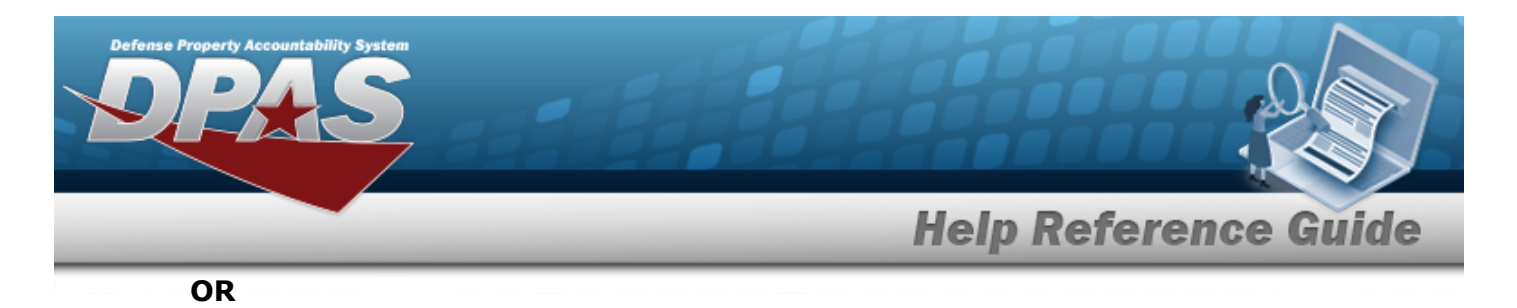

Select the Schedule tab. *The Reports Manager Search Results — [Schedule](MUSchRptsSrchRslts.htm) page appears.*

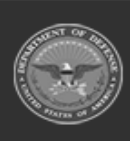

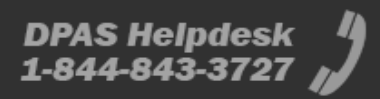

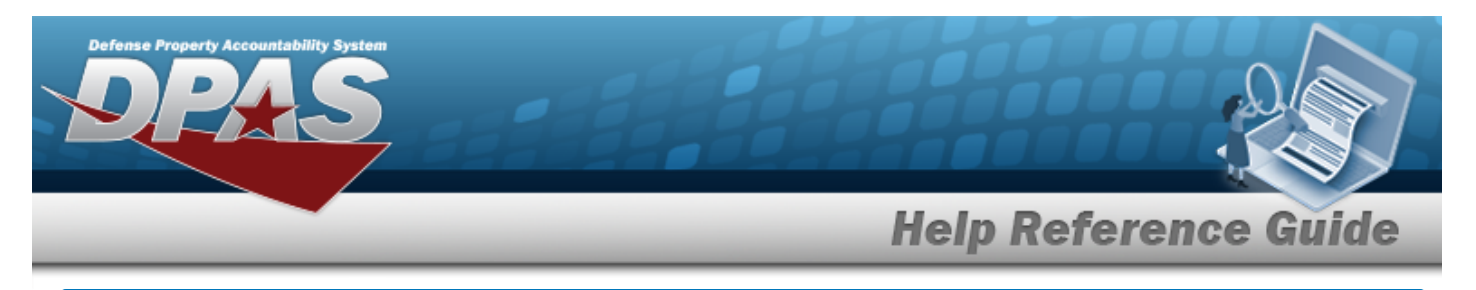

# <span id="page-2-0"></span>**Search for a Reports Manager Report — Results - View**

## **Overview**

The Reports Manager Search Results — View process provides the ability to view the report(s) and the report details.

## **Navigation**

Forms-Reports > View Reports > Reports Manager Search Criteria >  $\frac{1}{2}$  Search > Reports Manager Search Results — View page

## **Procedures**

Cancel *Selecting at any point of this procedure removes all revisions and closes the page. Selecting at any point of this procedure re-loads the page.*

### **View the Reports Manager Report**

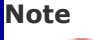

Multiple rows may be returned, but only one can be viewed at a time.

#### **Helpful Tip**

The RPT ID provides identification for the report and how often a report is generated. For example, the "R" in RPT ID WPHRR0102R reflects the report is Requested.

Select the RPT ID [hyperlink](Hyperlink.htm). *The selected report PDF opens in another window.*

### **View the Reports Manager Report Details**

Select the RPT NAME [hyperlink.](Hyperlink.htm) *The Reports [Manager](#page-3-0) — Details page appears.*

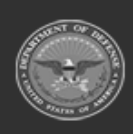

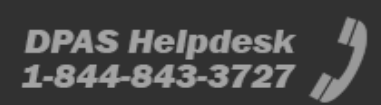

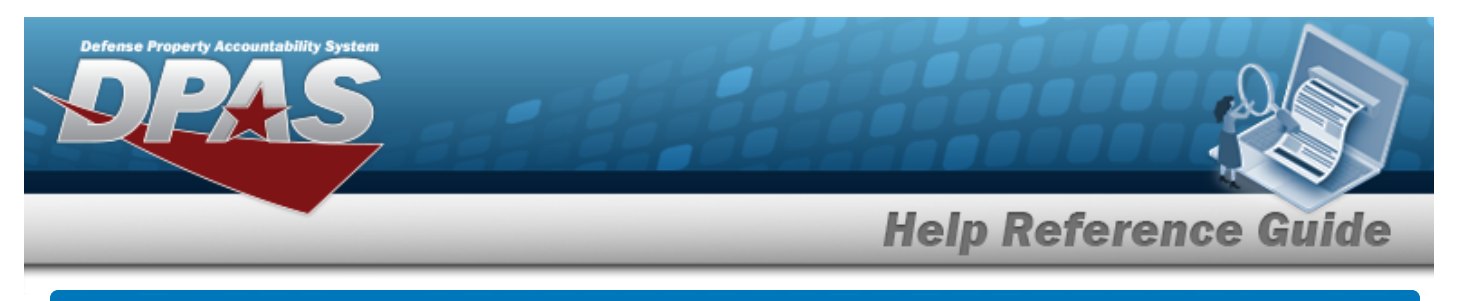

# <span id="page-3-0"></span>**View the Reports Manager Report Details**

## **Overview**

The Reports Manager Details — View process is view only and provides the ability to select a report to display the report details or to delete a report.

## **Navigation**

Forms-Reports > View Reports > Reports Manager Search Criteria > **Search > Search Results** > RPT NAME [hyperlink](Hyperlink.htm) > Reports Manager Details — View page

### **Procedures**

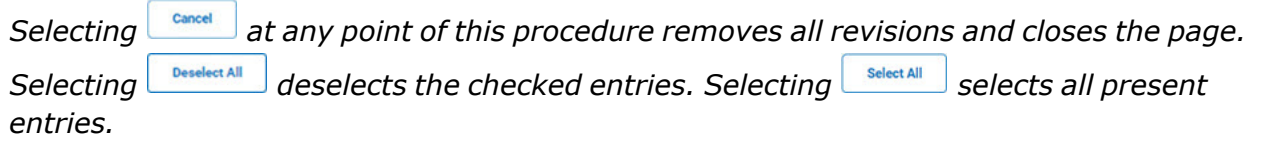

### **Delete a Reports Manager Report**

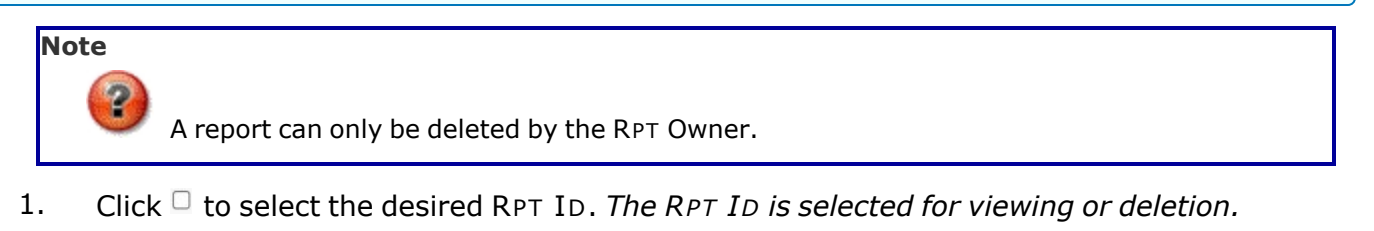

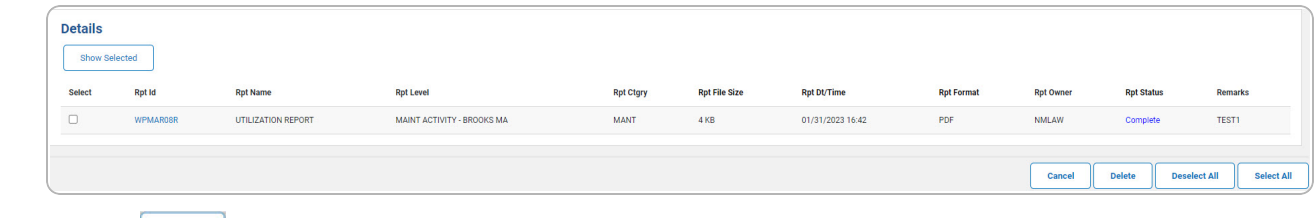

2. Select  $\frac{\text{Delete}}{\text{Delete}}$ . *The Reports [Manager](#page-4-0) — Delete page appears.* 

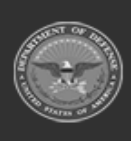

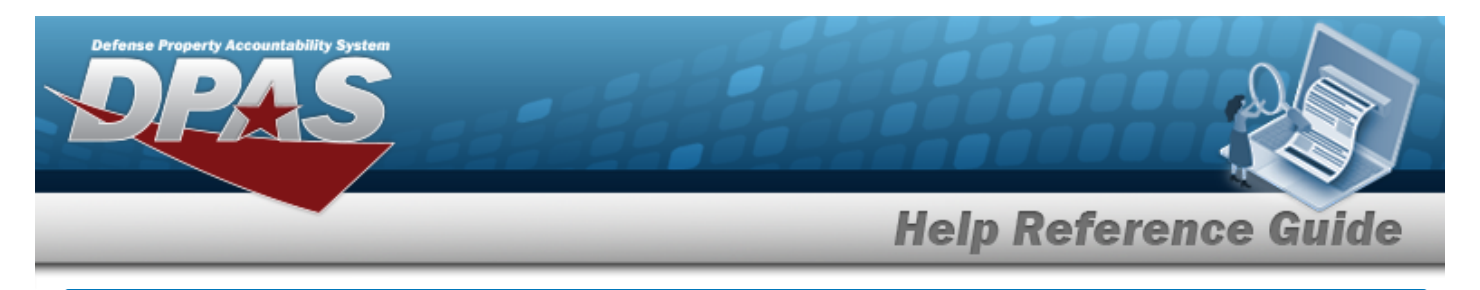

# <span id="page-4-0"></span>**Delete a Reports Manager Report — View**

### **Overview**

The Reports Manager Delete — View process allows removal of a report.

## **Navigation**

Forms-Reports > View Reports > Search Criteria > Search Results > Details page >  $\Box$  (desired

 $\text{record}$ ) >  $\boxed{\text{Delete}}$  > Reports Manager Delete — View page

## **Procedures**

*Selecting*  $\frac{c_{\text{ancel}}}{c_{\text{ancl}}}$  *at any point of this procedure removes all revisions and closes the page. Bold numbered steps are required.*

### **Delete a Reports Manager Report**

1. Click to select the desired RPT ID. *The RPT ID is selected for viewing or deletion.*

### 2. Select **.** *Delete* **.** *The* **Reports Manager Delete — View** page appears.

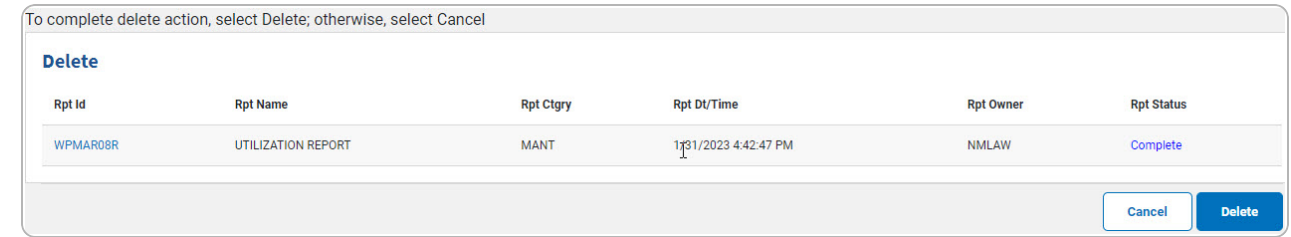

- 3. *Verify the Delete grid.*
- 4. Select . *The Reports Manager [Transaction](MUViewReportsTransSts.htm) Status — View page appears.*

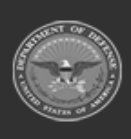